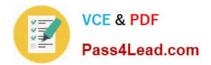

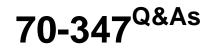

Enabling Office 365 Services

# Pass Microsoft 70-347 Exam with 100% Guarantee

Free Download Real Questions & Answers **PDF** and **VCE** file from:

https://www.pass4lead.com/70-347.html

100% Passing Guarantee 100% Money Back Assurance

Following Questions and Answers are all new published by Microsoft Official Exam Center

Instant Download After Purchase

100% Money Back Guarantee

- 😳 365 Days Free Update
- 800,000+ Satisfied Customers

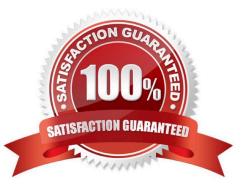

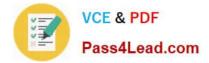

### **QUESTION 1**

You plan to implement a collaboration platform for a company. All 1,000 employees currently use Excel 2010.

You have the following requirements:

All employees must be able to co-author Excel workbooks.

You must minimize the costs associated with any solution.

You need to recommend a solution.

Which solution should you recommend?

A. Implement SharePoint 2013 with Excel Services.

- B. Implement SharePoint 2013 and continue using Excel 2010.
- C. Implement SharePoint Online and upgrade clients to Excel 2013.
- D. Implement SharePoint 2013 with an Office Web Apps server.

Correct Answer: A

Excel services consists of three components: Excel Calculation Services, Excel Web Access, and Excel Web Services. Excel Web Access allows for co-authoring of Excel workbooks.

### **QUESTION 2**

You are the Office 365 administrator for your company.

The company uses Microsoft Lync Online and wants to customize Lync meeting invitations.

You need to identify the URLs that may NOT be changed on the Lync meeting invitations from the Lync admin center.

Which two URLs may NOT be changed? Each correct answer presents part of the solution.

- A. Help URL
- B. Company URL
- C. Meeting URL
- D. Legal URL
- E. Logo URL

Correct Answer: BC

You can customize meeting invitations sent by the Online Meeting Add-in for Lync 2013 by including the following optional items in the body of the meeting invitation:

Note:

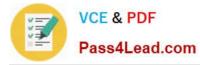

To Customize the MeetingInvitation by using Lync Server Control Panel

References:

https://technet.microsoft.com/en-us/library/gg398638(v=ocs.15).aspx

### **QUESTION 3**

You are the Office 365 administrator for a company. You plan to use Skype for Business Online on all mobile devices. Employees currently use the following device types:

Android

iOS

Nokia Symbian

Windows Phone

Some users report that they do not receive push notifications. Skype for Business Online must be able to send push notifications to all devices.

You need to open the required ports in the firewall.

Which destination port or ports should you open?

A. TCP 443

B. UDP 3478

C. TCP/UDP 50,000-59,999

D. TCP 5223

Correct Answer: D

Skype for Business mobile push notifications uses TCP port 5223.

### **QUESTION 4**

You are the Office 365 administrator for your company. Your company uses Microsoft SharePoint Online to share documents with internal and external users.

A document associated with a bidding process was shared in the environment. Guest access to the document was provided to several vendors. The bidding process has now ended.

You need to revoke vendor access to the document.

Which four actions should you perform in sequence? To answer, move the appropriate actions from the list of actions to the answer area and arrange them in the correct order.

Select and Place:

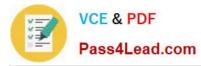

|                                                                                                    | Answer Area |
|----------------------------------------------------------------------------------------------------|-------------|
|                                                                                                    | Answer Area |
| In the Users and Permissions area, click Access requests and invitations.                                                               |             |
| Next to the URL for the guest link, click the<br>Delete button.                                                                         | Colli       |
| In the properties window, click Withdraw.                                                                                               |             |
| Go to the Site Settings page.                                                                                                    | ALead.con.  |
| Point to the document, and then click the associated Open Menu button.                                                                  |             |
| In the External User Invitations area, point to<br>each vendor you want to uninvite, and then click the<br>associated Open Menu button. |             |
| Browse to the SharePoint library that contains the document.                                                                            |             |
| In the sentence Open to anyone with a guest link, click a guest link.                                                                   |             |

Correct Answer:

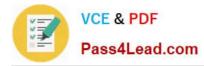

|                                                                                                    | 10000                                                                     |
|----------------------------------------------------------------------------------------------------|---------------------------------------------------------------------------|
|                                                                                                    | Answer Area                                                               |
| In the Users and Permissions area, click Access requests and invitations.                               | Browse to the SharePoint library that contains the document.              |
|                                                                                                    | Point to the document, and then click the associated<br>Open Menu button. |
| In the properties window, click <b>Withdraw</b> .                                                       | In the sentence Open to anyone with a guest link, click a guest link.     |
| Go to the Site Settings page.                                                                           | Next to the URL for the guest link, click the Delete button.              |
| In the External User Invitations area, point to<br>each vendor you want to uninvite, and then click the |                                                                           |
| associated Open Menu button.                                                                            |                                                                           |
| •                                                                                                    |                                                                           |
|                                                                                                    |                                                                           |

This question states that the document was shared with Guest access to the document provided to several vendors. This would have been done by providing the vendors with a 'guest link' to the document.

You can revoke access to a document that has been shared through a guest link by disabling the link.

When people outside your organization attempt to access the content using the guest link, they will see a message indicating that they cannot access it.

References:

https://support.office.com/en-us/article/Manage-sharing-with-external-users-in-Office-365-Small-Business-2951a85f-c97 0-4375-aa4f-6b0d7035fe35?CTT=5andorigin=HA102816054andCorrelationId=45bdcfa5-40ca-4fb5-bd3b1088546670e8 andui=en-USandrs=en-USandad=US

### **QUESTION 5**

You are the Office 365 administrator at a large retail company.

Users in retail locations report they receive unwanted push notifications on point-of-sale mobile devices.

You need to disable push notifications to users of iOS devices.

Which four Windows PowerShell segments should you use to develop the solution? To answer, move the appropriate Windows PowerShell segments from the list of Windows PowerShell segments to the answer area and arrange them in

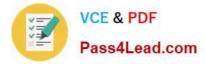

the

correct order.

Select and Place:

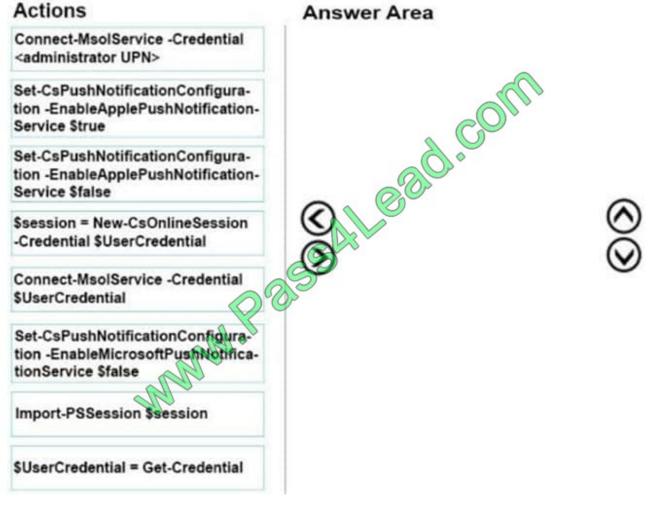

Correct Answer:

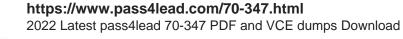

VCE & PDF Pass4Lead.com

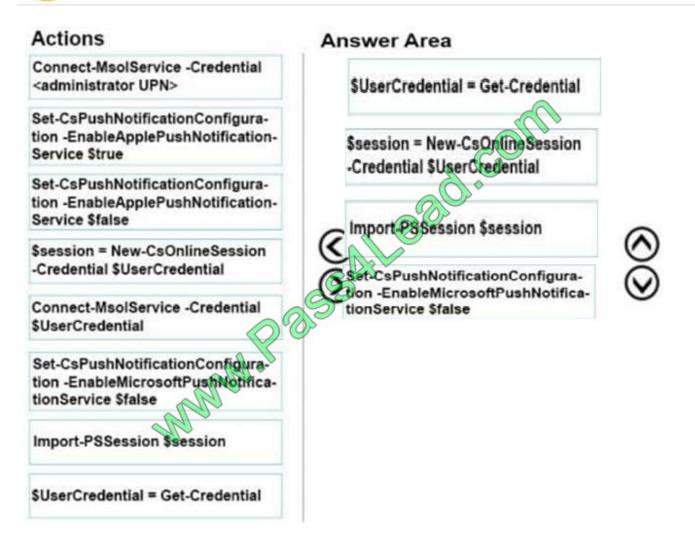

Box1 Creates a credentials object.

Box2 Creates a new remote Windows PowerShell session that makes a connection to Skype for Business Online.

Box2 Imports commands from another session into the current session.

Box4 Disables the Apple Push Notification Service.

References:

https://technet.microsoft.com/en-us/library/dn362795(v=ocs.15).aspx

https://docs.microsoft.com/en-us/powershell/module/microsoft.powershell.utility/import-pssession?view=powershell-5.1

https://docs.microsoft.com/en-us/powershell/module/skype/set-cspushnotificationconfiguration?view=skype-ps

Latest 70-347 Dumps

70-347 PDF Dumps

70-347 Exam Questions

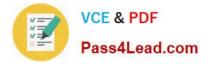

To Read the Whole Q&As, please purchase the Complete Version from Our website.

# Try our product !

100% Guaranteed Success
100% Money Back Guarantee
365 Days Free Update
Instant Download After Purchase
24x7 Customer Support
Average 99.9% Success Rate
More than 800,000 Satisfied Customers Worldwide
Multi-Platform capabilities - Windows, Mac, Android, iPhone, iPod, iPad, Kindle

We provide exam PDF and VCE of Cisco, Microsoft, IBM, CompTIA, Oracle and other IT Certifications. You can view Vendor list of All Certification Exams offered:

### https://www.pass4lead.com/allproducts

## **Need Help**

Please provide as much detail as possible so we can best assist you. To update a previously submitted ticket:

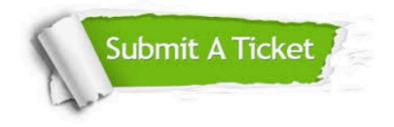

#### **One Year Free Update**

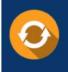

Free update is available within One Year after your purchase. After One Year, you will get 50% discounts for updating. And we are proud to boast a 24/7 efficient Customer Support system via Email.

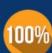

Money Back Guarantee To ensure that you are spending on quality products, we provide 100% money back guarantee for <u>30 days</u>

from the date of purchase

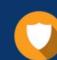

#### Security & Privacy

We respect customer privacy. We use McAfee's security service to provide you with utmost security for your personal information & peace of mind.

Any charges made through this site will appear as Global Simulators Limited. All trademarks are the property of their respective owners. Copyright © pass4lead, All Rights Reserved.